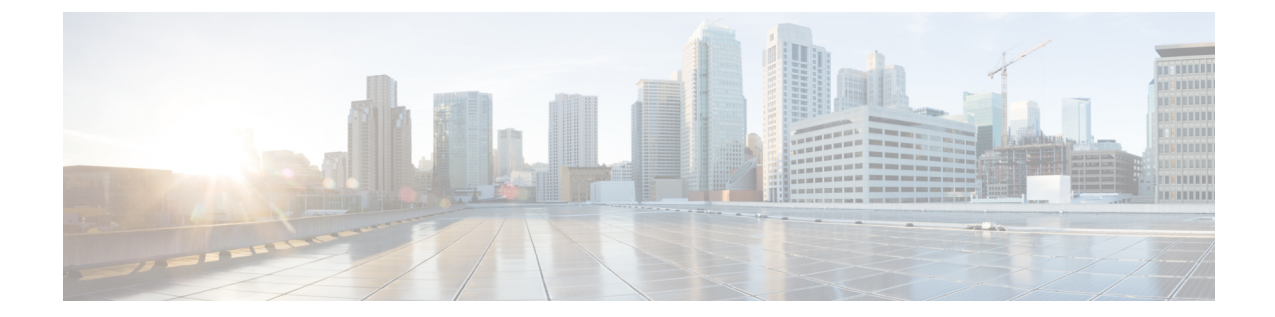

# レプリケーション

- 複製の設定 (1 ページ)
- Cisco UCS Managerで VLAN の複製を設定する (1 ページ)

### 複製の設定

ストレッチ クラスタの HyperFlex コントローラ VM で複製を設定するには、UCS Manager を使 用してファブリック インターコネクト上で必要な VLAN 設定を手動で完了する。ストレッチ クラスタの両方のサイトで、UCSM ファブリック インターコネクトで同じ VLAN 設定を使用 するようにしてください。

ストレッチ クラスタの展開時にレプリケーション ネットワークを設定するには、お使いのリ リースに合わせた『Cisco HyperFlex [Administration](https://www.cisco.com/c/en/us/support/hyperconverged-systems/hyperflex-hx-data-platform-software/products-user-guide-list.html) Guide』を参照してください。 注目

## **Cisco UCS Manager**で **VLAN** の複製を設定する

UCS Manager を使用して複製 VLAN を設定するには、サイトAとサイトBで次の手順を実行し ます。

- **1.** 複製 VLAN を作成
- **2.** 複製 VLAN を HyperFlex クラスタの HX サービス プロファイルに関連付けます。

#### 複製 **VLAN** を作成

 $\triangle$ 

ベスト プラクティスを不要な VLAN と古い VLAN を削除することです。VLAN がすでにファ ブリック インターコネクトに存在している場合は、再作成する必要はありません。 注目

HyperFlex クラスタに表示されていない場合は、次の複製 VLAN を作成します。テーブルに指 定されている命名規則に厳密に従ってください。

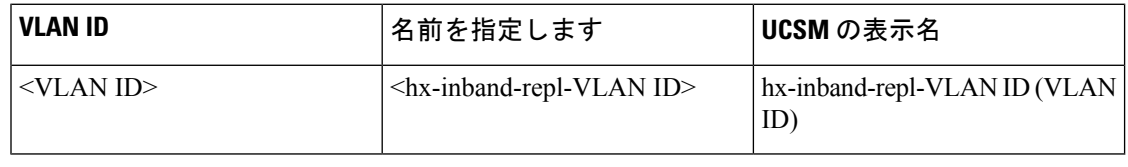

- ステップ **1** Cisco UCS Manager にログインします。[ナビゲーション] ペインで、**[LAN]** をクリックします。
- ステップ **2 [LAN]** タブで、 **Vlan**を右クリックし、 **[Create VLANs]** をクリックします。

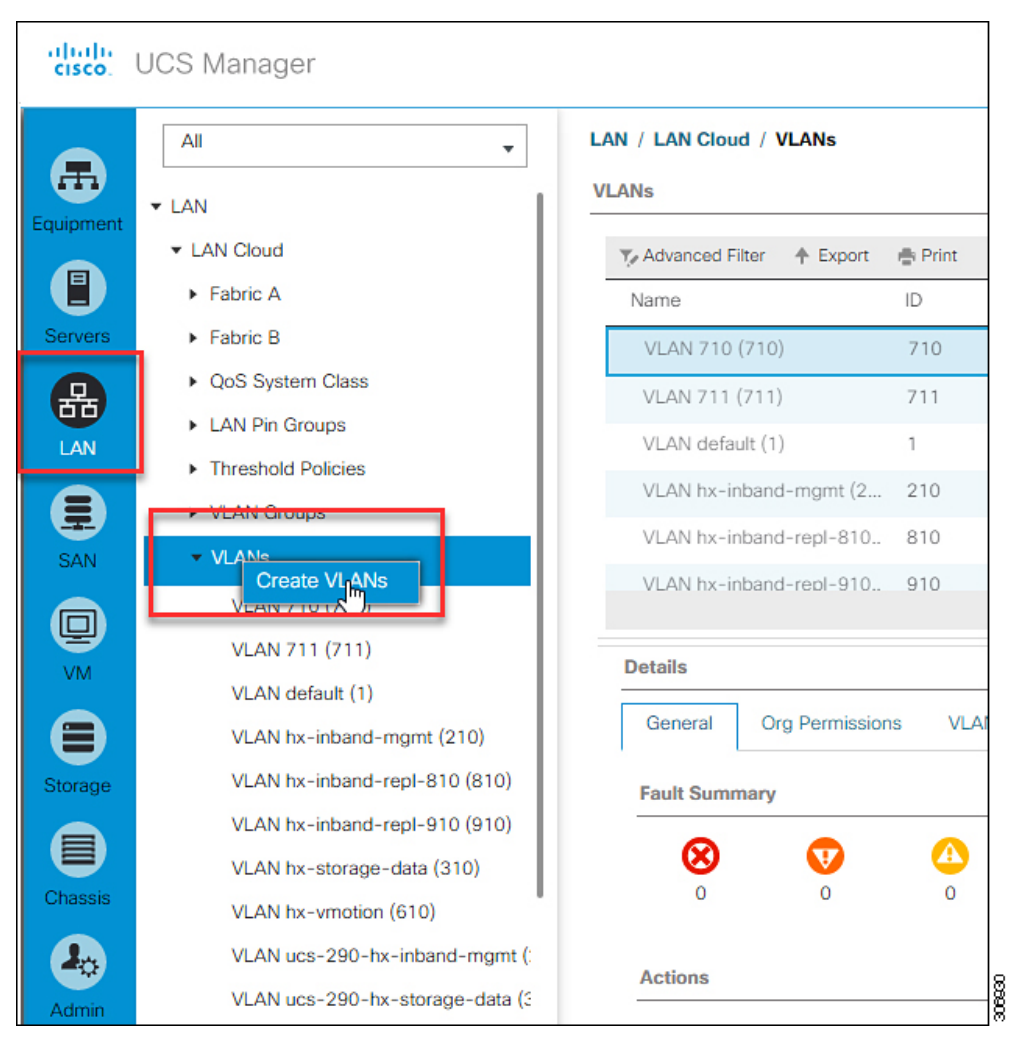

ステップ **3 [Create VLANs]**ダイアログボックス、ファブリック インターコネクトをサポートする必要がありますが、 すべての VLAN を次のフィールドに入力します。

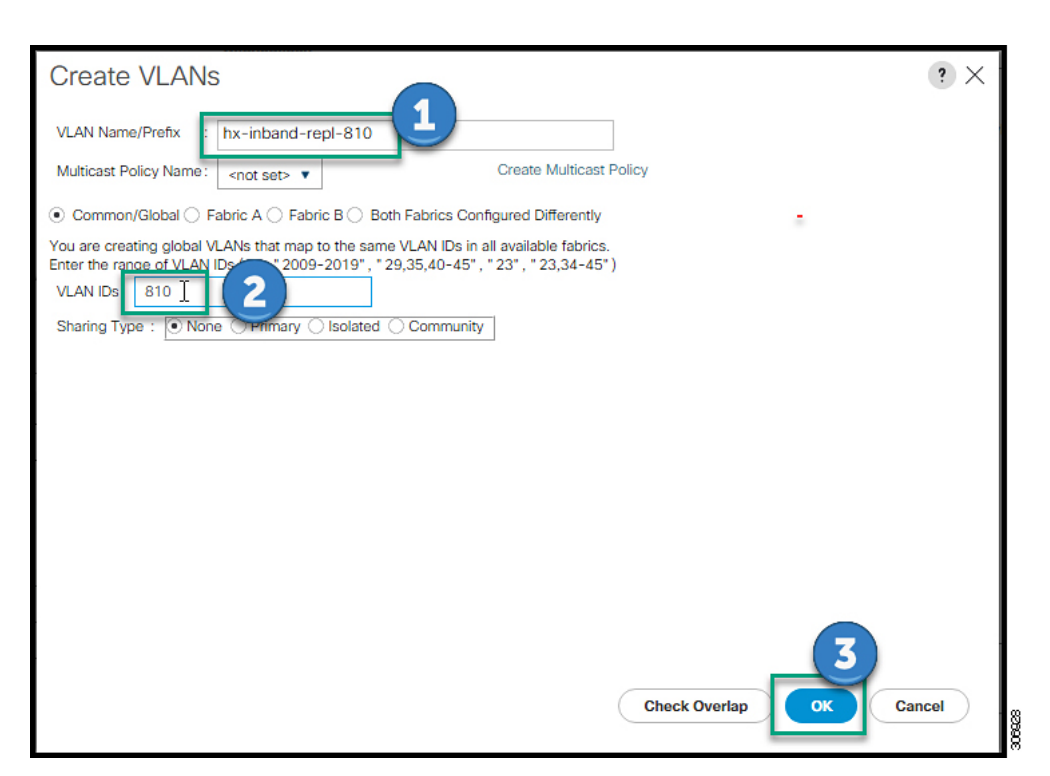

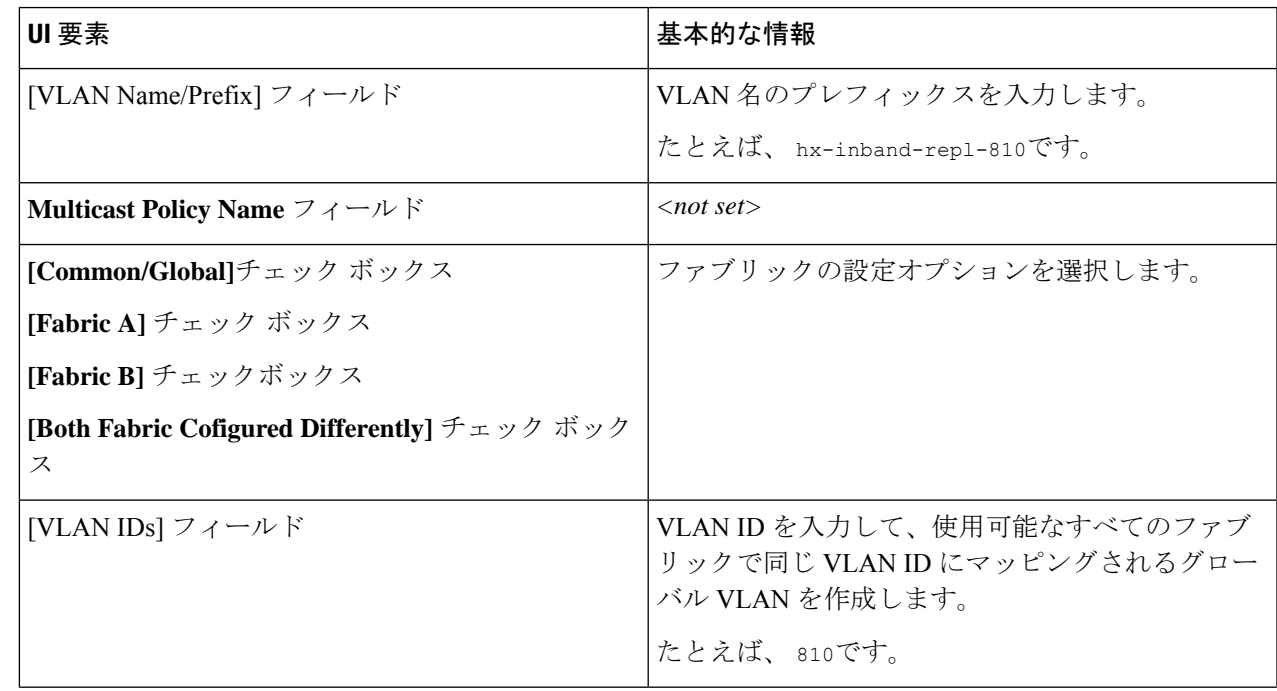

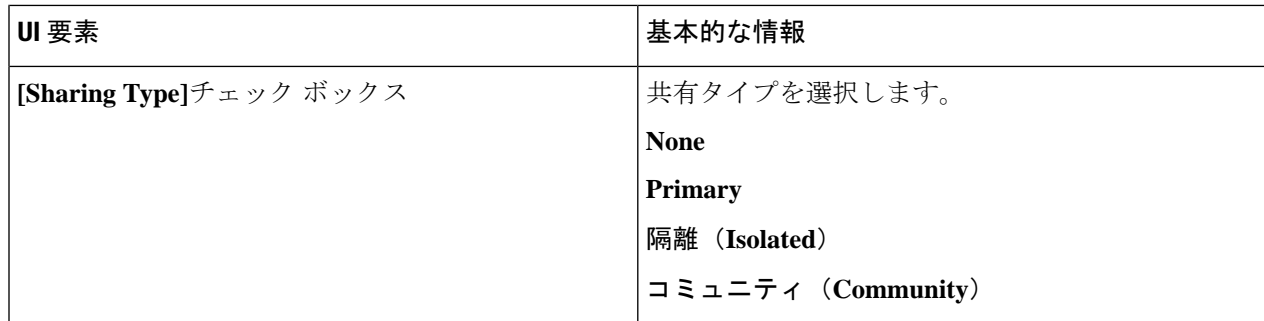

ステップ **4** [OK] をクリックします。

#### **HyperFlex** クラスタへの複製 **VLAN** の関連付け

HyperFlex クラスタの HX サービスプロファイルに VLAN の複製を関連付けるには、次の手順 を実行します。

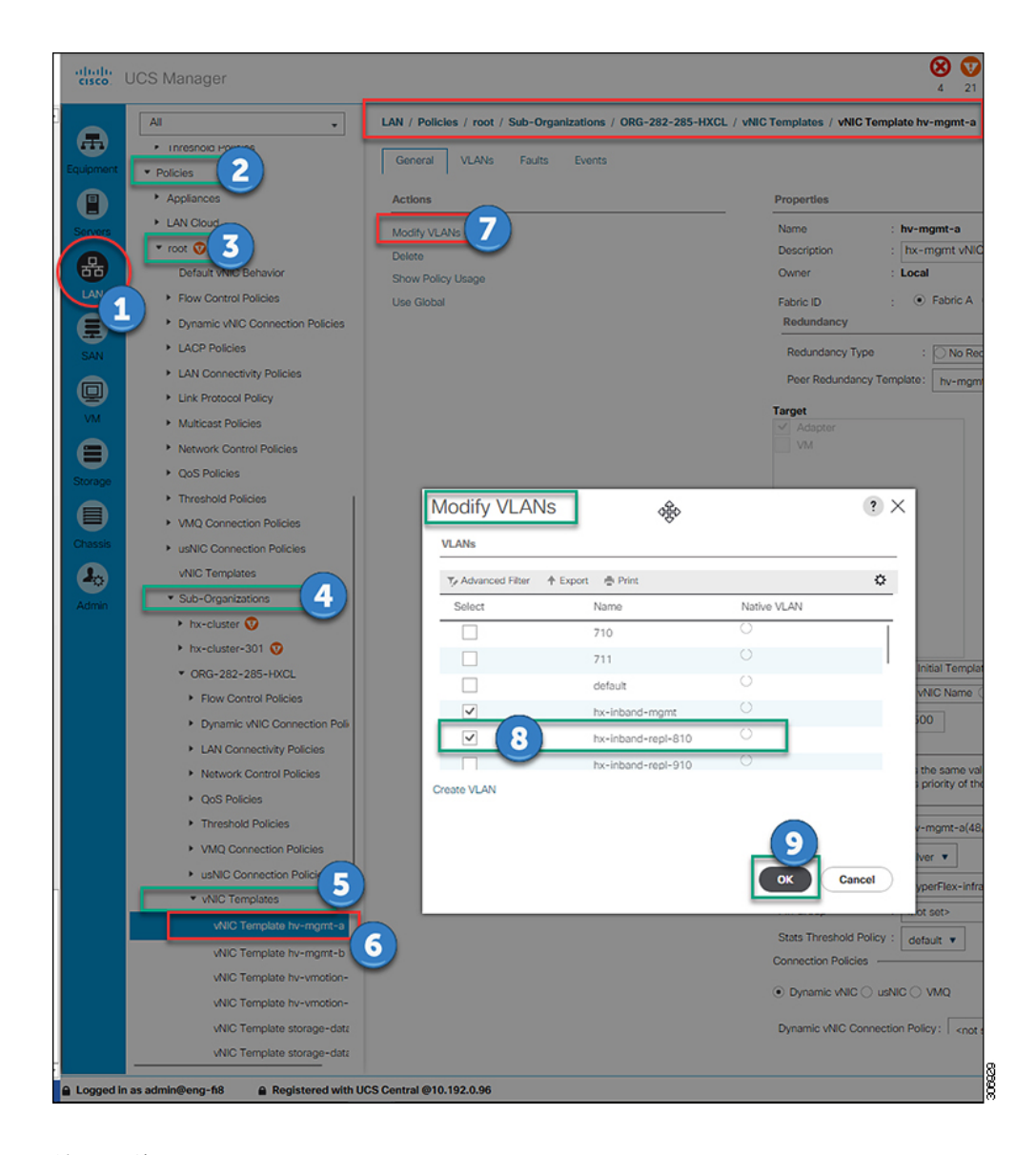

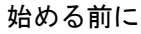

UCS Manager で複製 VLAN を作成します。

- ステップ **1** Cisco UCS Manager にログインします。[ナビゲーション] ペインで、**[LAN]** をクリックします。
- ステップ **2 [Policies]** > **[root]** > **[Sub-Organizations]** > **[hx-cluster]** > **[vNIC Templates]** > *[vNiC Template hv-mgmt]*に移動 します。
- ステップ **3** 作業ウィンドウで**[Modify VLANs]**を選択します。
- ステップ **4** HyperFlex クラスタと関連付ける VLAN を選択します。
- ステップ **5** [OK] をクリックします。

I

翻訳について

このドキュメントは、米国シスコ発行ドキュメントの参考和訳です。リンク情報につきましては 、日本語版掲載時点で、英語版にアップデートがあり、リンク先のページが移動/変更されている 場合がありますことをご了承ください。あくまでも参考和訳となりますので、正式な内容につい ては米国サイトのドキュメントを参照ください。